# ため池防災支援システム操作方法(地震解析)

SSIP

2020年 7月(7月23日改訂) 国立研究開発法人農研機構

農村工学研究部門

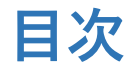

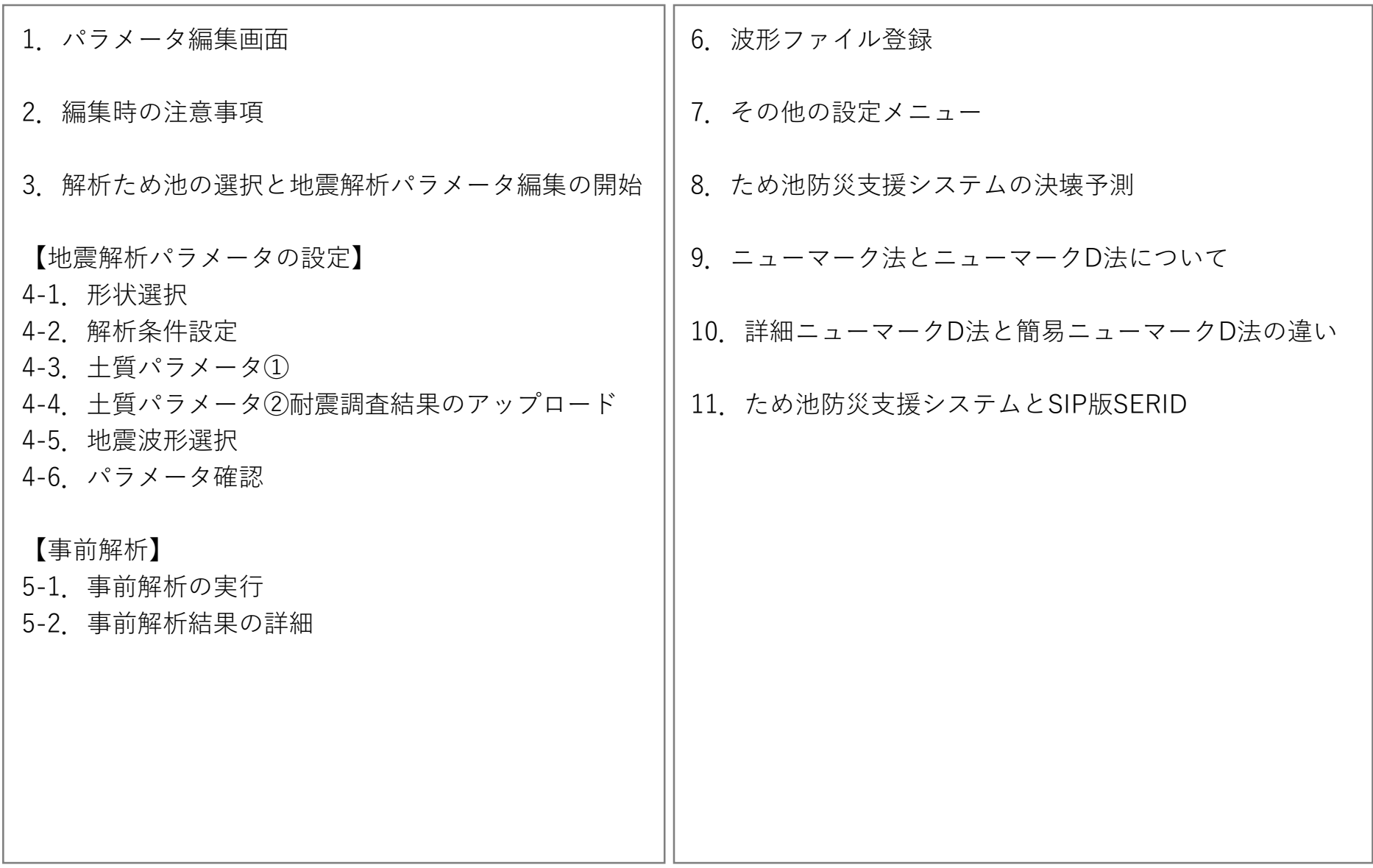

# **1.解析ため池の選択と地震解析パラメータ編集の開始**

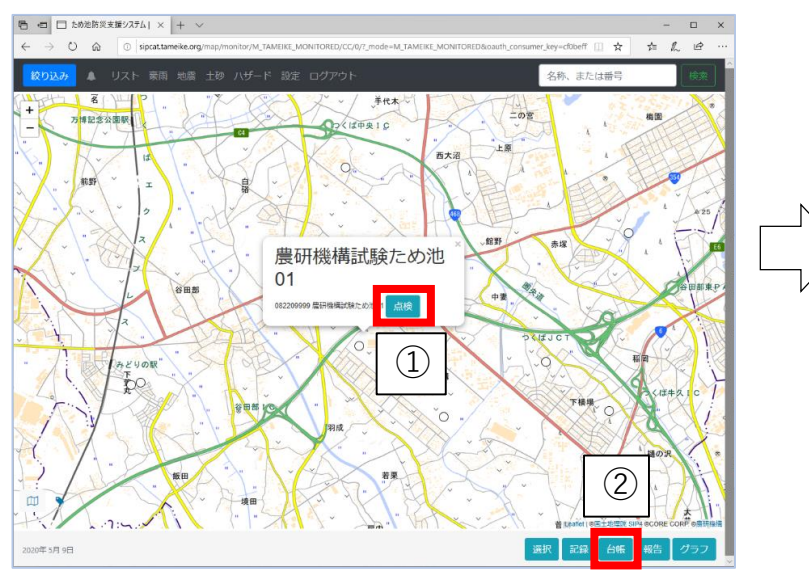

ため池防災支援システム URL(http://sipcat.tameike.org/map/monitor/)

- ① ため池防災支援システムでため池アイコンを選択。
- ② 「台帳」ボタンを選択し、ため池諸元を表示する。
- ③ 最下部の「地震解析パラメータ編集」ボタンを選択 する。
- ④ 「地震解析パラメータの変更」画面が別ウィンドウ で表示される。
- ✓ 担当区域外のため池を選択している時や、解析権限がな いユーザーは③のボタンが表示されません。
- ✓ 解析権限が必要な場合は「ユーザー情報の変更」で解析 権限の付与を依頼してください。

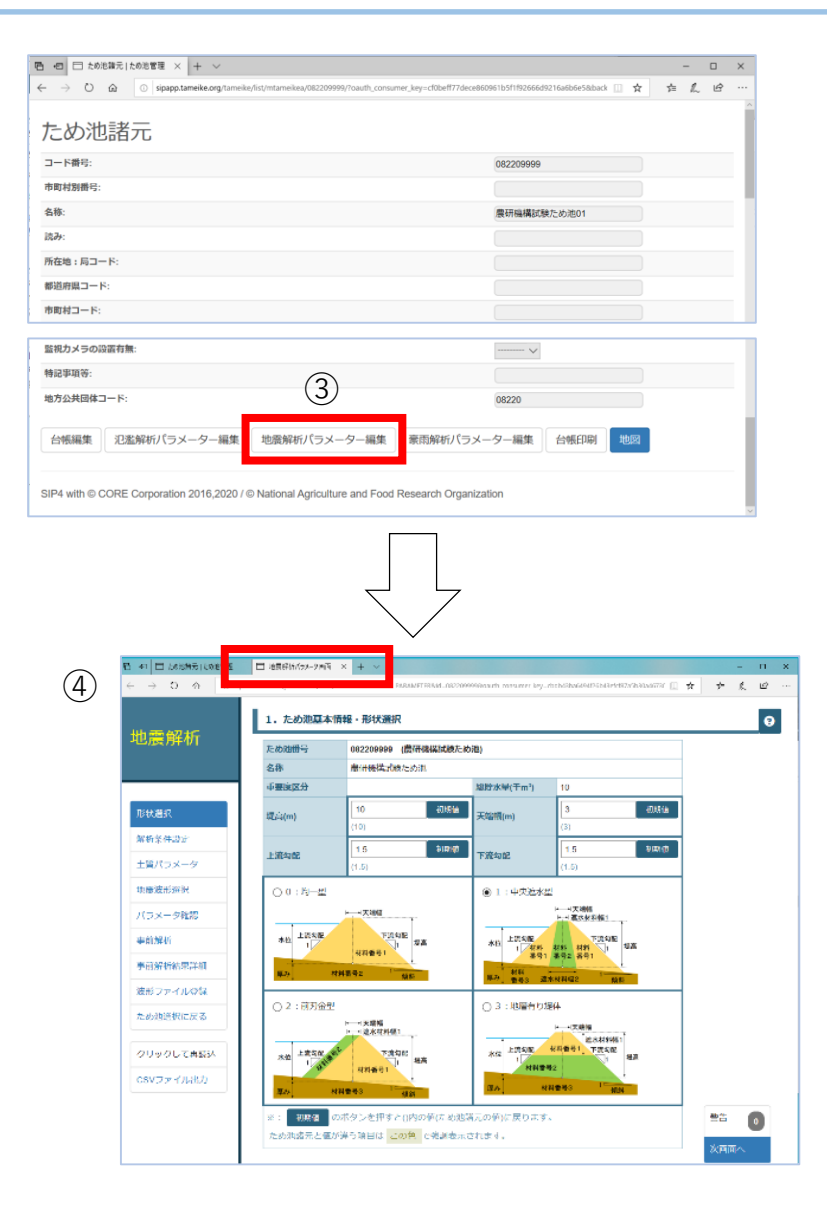

# **.パラメータ編集画面**

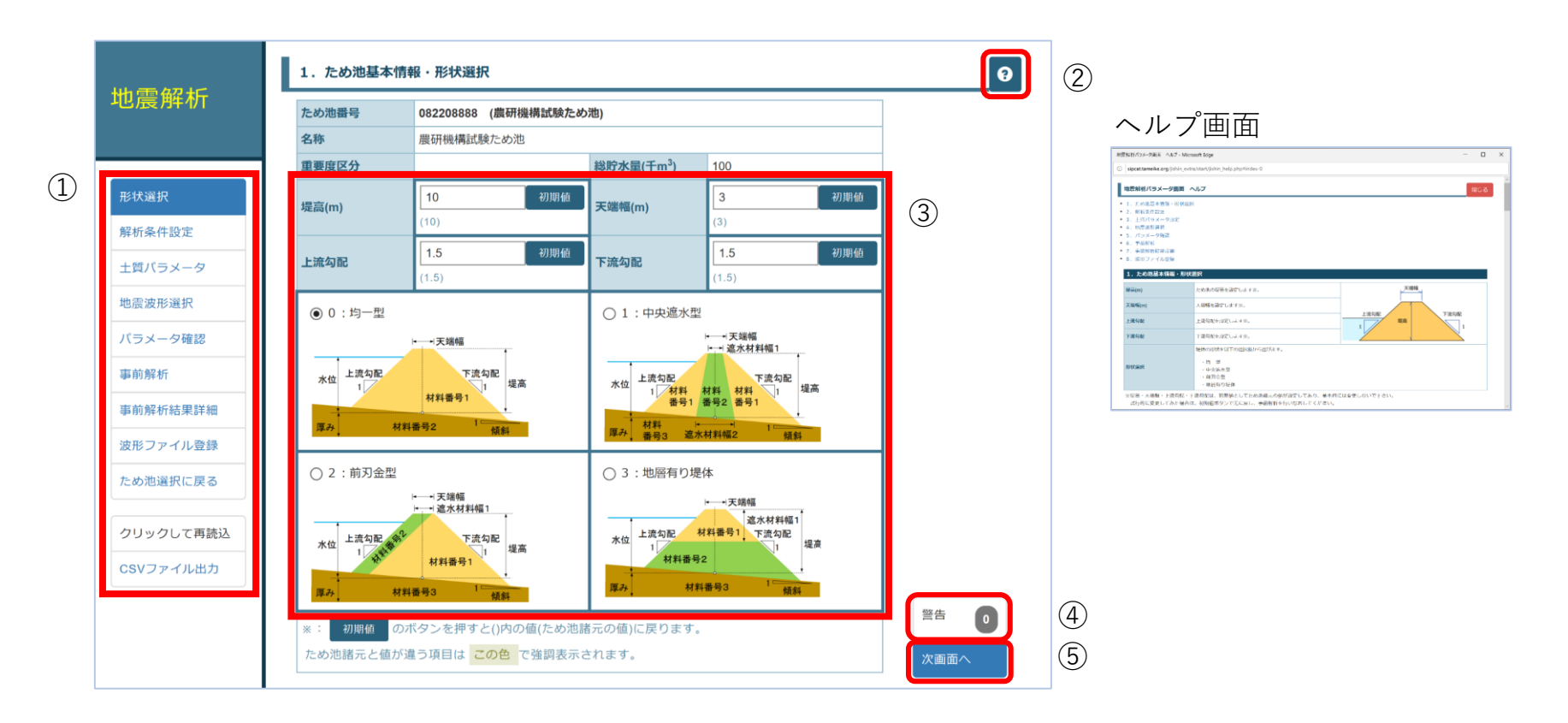

全画面に共通するレイアウトです。

- メニュー:各項目を選択すると、該当画面に移動する。
- ヘルプボタン:各項目の説明ウィンドウが開く。
- 太枠内が入力項目。入力ボックスの下の「(初期値)」はため池諸元の数値。パラメータを変更 した場合には「初期値」ボタンで数値をため池諸元の値に戻すことができる。
- 警告ボタン:パラメータの未入力や、異常値の数を表示。選択すると警告内容を確認できる
- 「次画面(前画面)へ」でページを移動する。

# **3.編集時の注意事項**

#### ■パラメータの更新が必要です

パラメータは画面に入力しただけでは、保存されません。 "パラメータ更新ボタン"(赤いボタン)をクリックすると保存されます。 赤いボタンは「パラメータ確認画面」と「事前解析画面」にあります。

[パラメータ確認画面]

事前解析は行わず、パラメータを更新する (離席時等に利用ください)

[事前解析画面]

パラメータを更新し、事前解析を依頼する

#### ■ブラウザの戻るボタンは使用しないで下さい

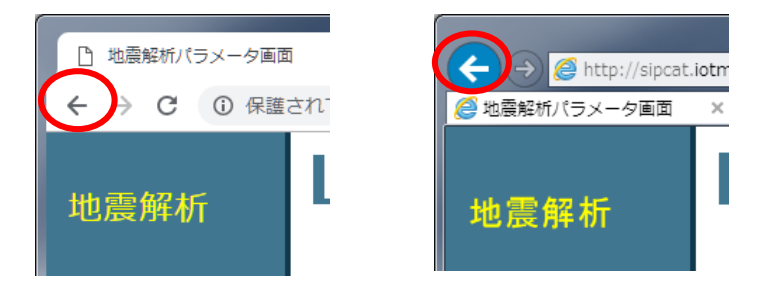

■動作環境

本システムは以下のブラウザで動作確認しています。

- ・Google chrome
- ・Mozilla FireFox
- ・Microsoft Edge
- ・Microsoft Internet Explorer11
- ・safari

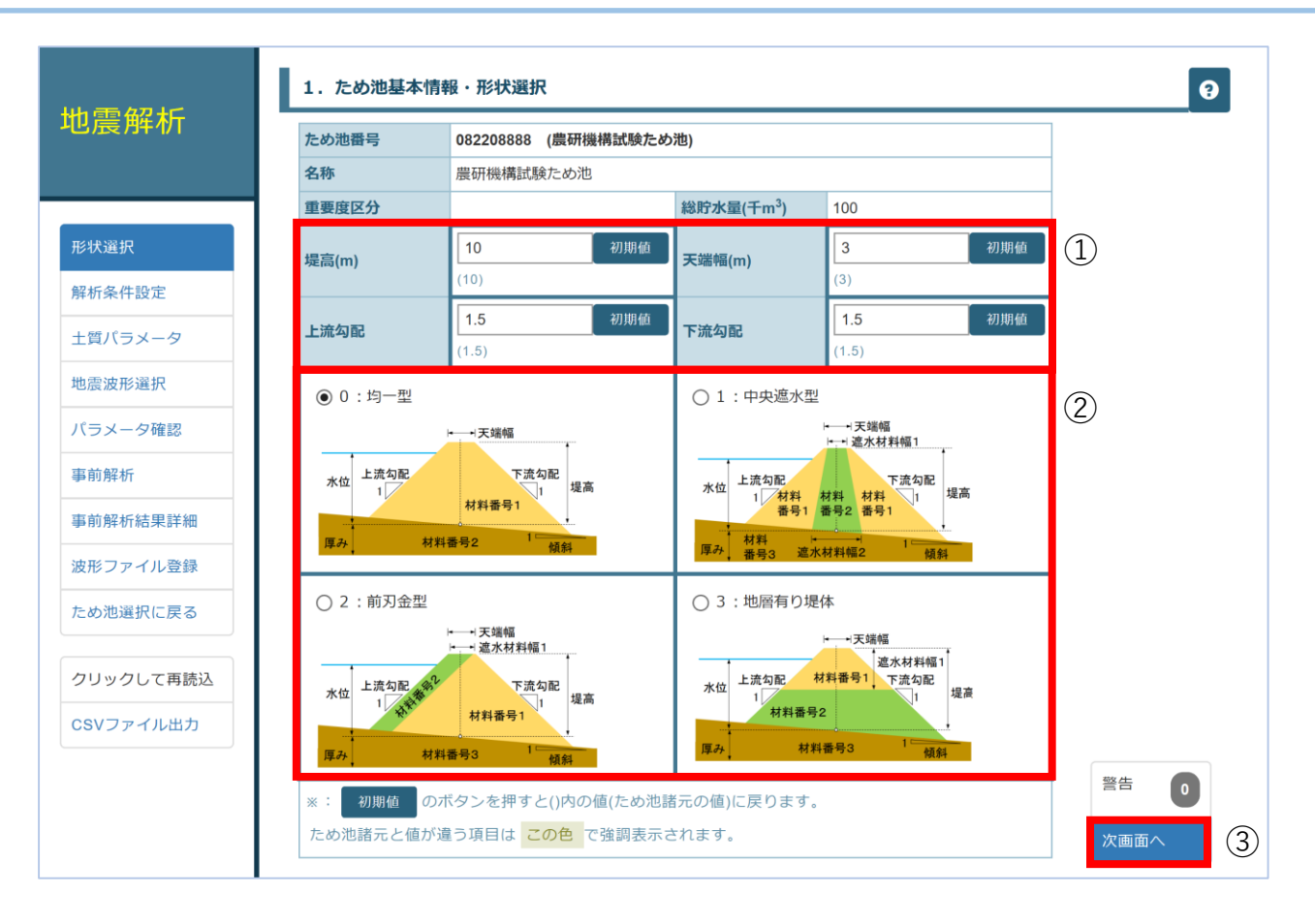

- 堤高、天端幅、上流勾配、下流勾配の値を確認する。枠下に初期値としてため池データ ベースの諸元が表示される。変更した数値は「初期値」ボタンで戻すことができる。 形状を選択する。
- 「次画面」を選択する。

# **.解析条件設定**

各項目の詳細はヘルプ 0 をご参照下さい。

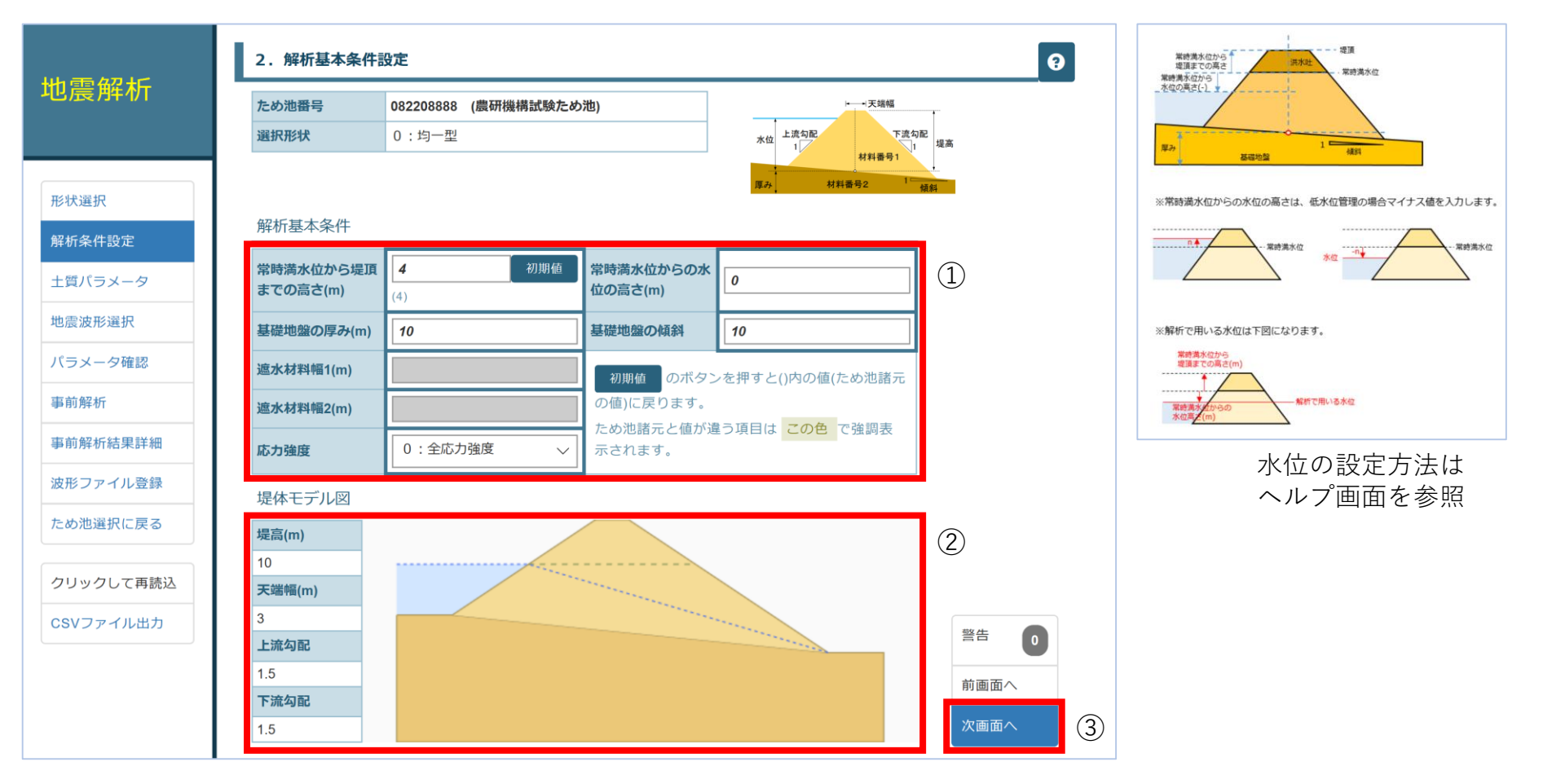

- 解析基本条件を設定する。「常時満水位からの水位の高さ」は低水位の場合はマイナス値を入力 する。基礎地盤の厚みおよび勾配を設定する。均一型以外の形状を選択した場合、遮水材料幅1(2) を設定する。
- ①で入力した条件で作成された堤体モデル図を確認する。
- 「次画面へ」を選択する。

## **6-1.土質パラメータ①**

各項目の詳細はヘルプ 0 をご参照下さい。

|                   | 3. 土質パラメータ<br>$\bullet$                                                                                            |                                                                  |                          |
|-------------------|----------------------------------------------------------------------------------------------------|------------------------------------------------------------------|--------------------------|
| 地震解析              | ため池番号<br>082208888 (農研機構試験ため池)<br>選択形状<br>0:均一型                                                                    | →→天端幅<br>上流勾配<br>下流勾配<br>水位<br>堤高<br>材料番号1                       |                          |
| 形状選択              |                                                                                                    | 材料番号2<br>厘み<br>価値                                                | パラメータ設定状況                |
| 解析条件設定<br>土質パラメータ | 0:調整なし(土質分類のみ)<br>1:耐震調査結果入力済み<br>パラメータ設定状況<br>$\smallsetminus$<br>$\textcircled{\scriptsize{1}}$<br>1: 耐震調査結果入力済み |                                                                  |                          |
| 地震波形選択            | 材料番号<br>S:砂質土                                                                                                    | $\overline{2}$<br>(2)<br><b>∨</b> S: 砂質土<br>R:岩盤<br>$\checkmark$ | 2: SIP-SERID解析結果アップロード済み |
| パラメータ確認           | 土質分類                                                                                                    | 値を初期化<br>値を初期化<br>値を初期化                                          |                          |
| 事前解析              | 重量·初期強度想定湿潤重量(kN/m <sup>2</sup> ) γt<br>18.7                                                                       | $\circled{3}$<br>25<br>18.7                                      |                          |
| 事前解析結果詳細          | 飽和重量(kN/m <sup>2</sup> ) ysat<br>19.6                                                                              | 25<br>19.6                                                       |                          |
| 波形ファイル登録          | 間隙比 e<br>$\overline{\mathbf{0}}$                                                                                   | $\boldsymbol{0}$<br>$\Omega$                                     |                          |
| ため池選択に戻る          | 乾燥密度(g/cm <sup>3</sup> ) pd<br>1.583                                                                               | 1.583<br>$\Omega$                                                |                          |
|                   | 碟分(%) G<br>0<br>砂分(%) S<br>0                                                                                       | $\boldsymbol{0}$<br>$\Omega$<br>$\Omega$<br>$\Omega$             |                          |
| クリックして再読込         |                                                                                                    |                                                                  |                          |
| CSVファイル出力         | 参照…<br>アップロードする<br>土質パラメータ<br>※ファイルをアップロードすると、自動的に土質バラメータが更新されます。<br>CSV入力<br>▶ CSVアップロード用テンプレートファイル (.xlsx)       |                                                                  | 警告<br>$\bullet$<br>前画面へ  |
|                   |                                                                                                    |                                                                  | $\circledS$<br>次画面へ      |

- ① パラメータ設定状況を選択する。
- ② ①で「0:調整なし(土質分類のみ)」または「1:耐震調査結果入力済み」を選択した場合、 土質分類を砂質土、粘性土、礫質土、岩盤から選択する。①で「2:SIP-SERID解析結果アップ ロード済み」を選択した場合、土質分類の選択はしない。
- ③ ①で「1:耐震調査結果入力済み」を選択した場合、各パラメータを入力する。
- ④ 「次画面」を選択する。

## **6-2.土質パラメータ②耐震調査結果のアップロード**

あらかじめ「CSVアップロード用テンプレートファイル(※)」をダウンロードし、 各パラメータを入力したCSVファイルを作成しておくことで、設定が簡略化できる。

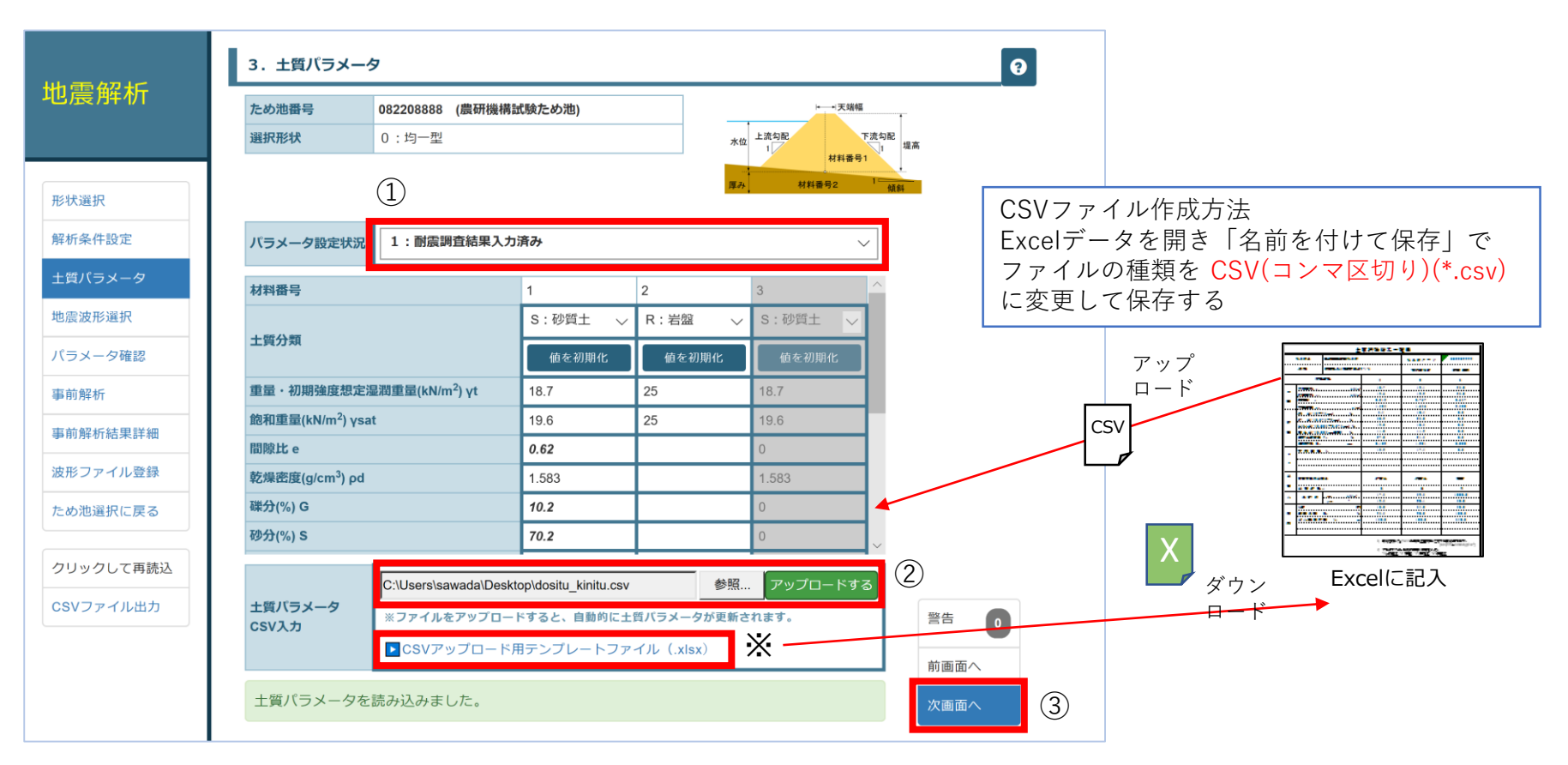

- ① パラメータ設定状況で「1:耐震調査結果入力済み」を選択する。
- ② 「参照」を選択し、作成したCSVファイルを選択するとパラメータが入力される。

③ 「次画面へ」を選択する。

各項目の詳細はヘルプ 0 をご参照下さい。

## **7.地震波形選択**

各項目の詳細はヘルプ 0 をご参照下さい。

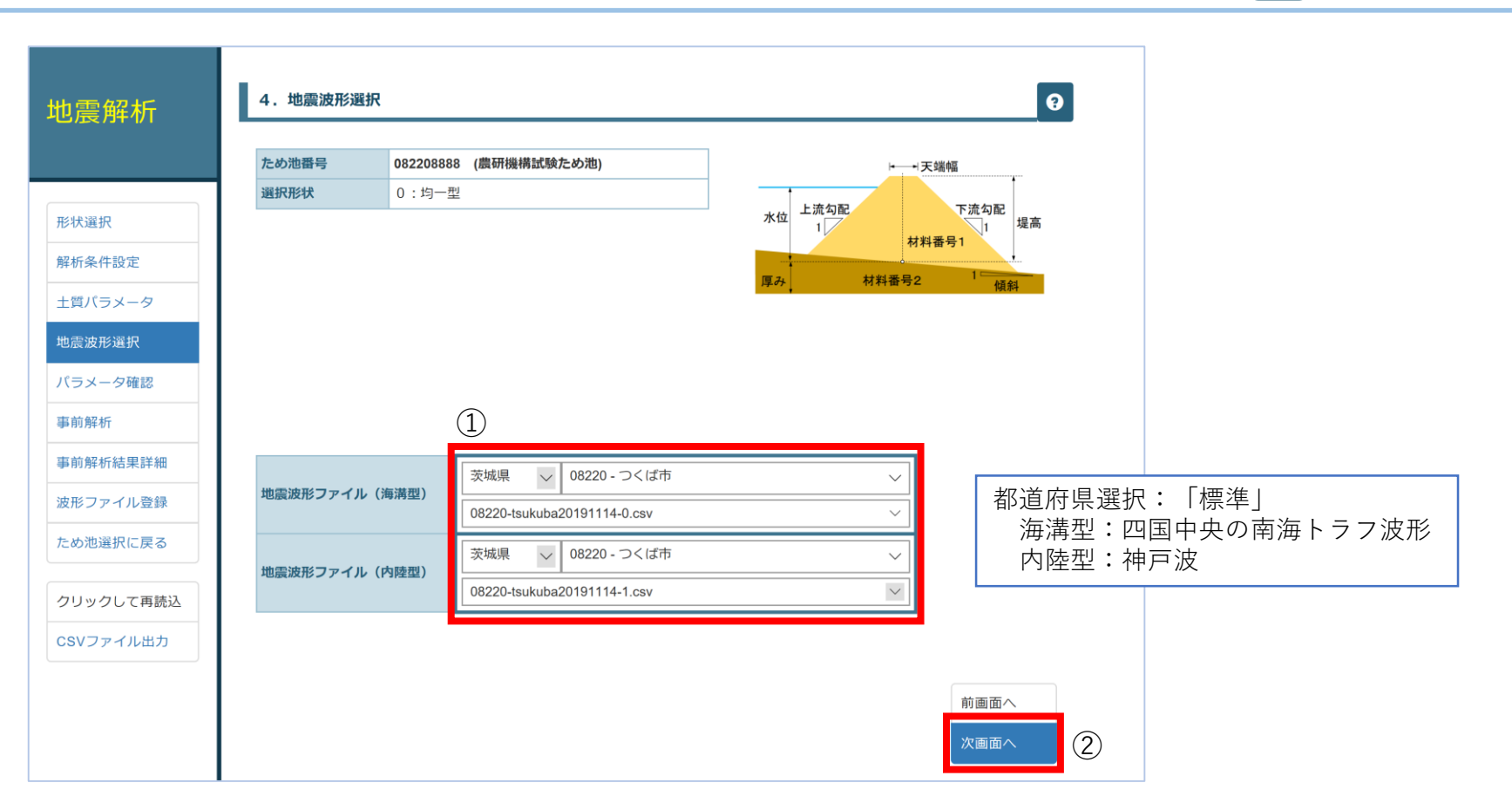

あらかじめ標準の波形が設定されているが都道府県・市町村を指定すると 登録された波形を選択可能となる。(登録は参照)

- ① 登録されている地震波形を、海溝型、内陸型からそれぞれ選択する。
- ② 「次画面へ」を選択する。

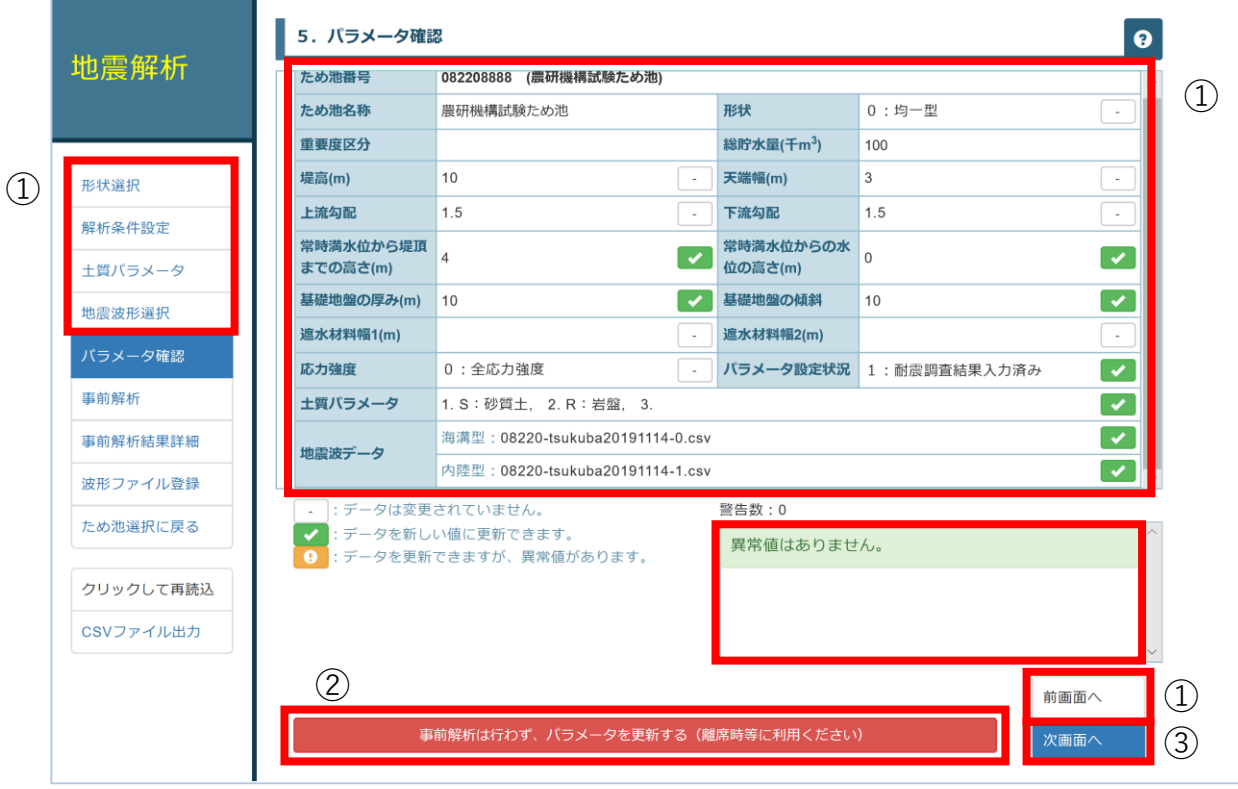

- ① これまでに入力したパラメータを確認する。(異常値があっても、解析を依頼することは可能) 修正する場合は、カテゴリメニューから項目を選択して移動するか、または「前画面へ」を選択 して、パラメータを修正する。
- ② 解析を実行せずにパラメータを更新(保存)する場合は、「事前解析は行わず、パラメータを更 新する」を選択する。
- ③ 「次画面へ」を選択する。

# **9.事前解析の実行**

各項目の詳細はヘルプ ● をご参照下さい。

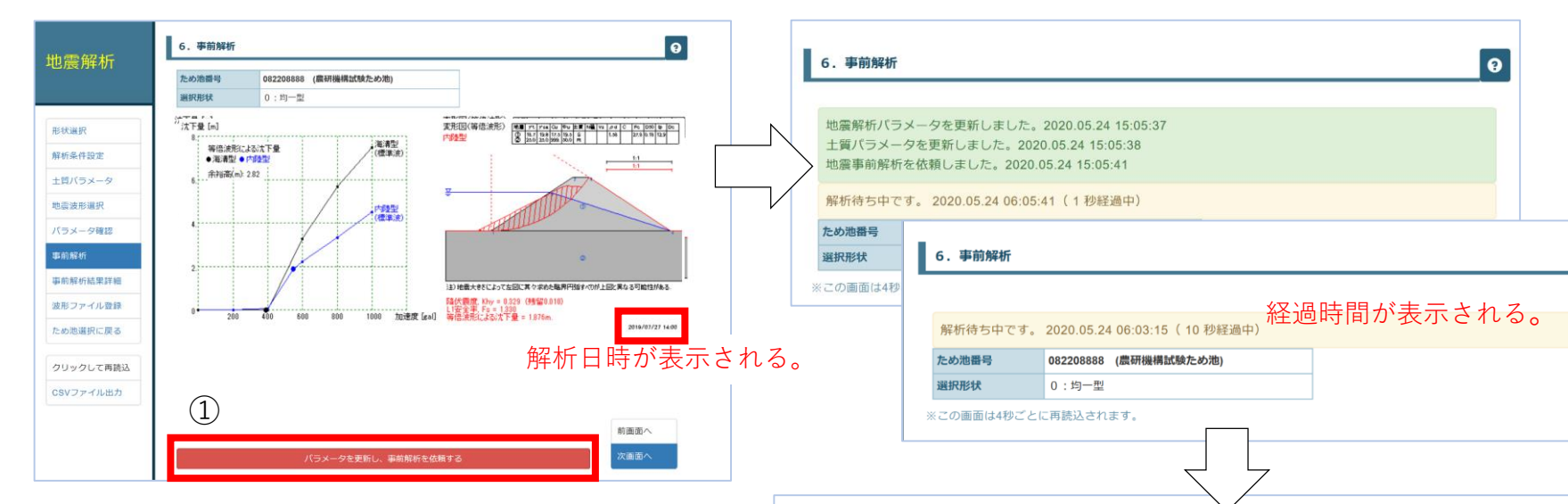

あらかじめ標準のパラメータを使用した事前解析 結果(または前回の解析結果)が表示されている。

- ① 「パラメータを更新し、事前解析を依頼す
	- る」を選択して解析を実行する。「解析待ち 中」画面が表示される。
- ② 解析が完了すると、加速度に対する沈下量の グラフと変形図が表示される。

#### グラフの見方

事前解析では、設定した波形の最大加速度が200~ 1,000galに対する沈下量を計算しグラフ化している。 設定した波形ファイルの最大加速度に対する沈下 量は、海溝型●内陸型●で表示されている。

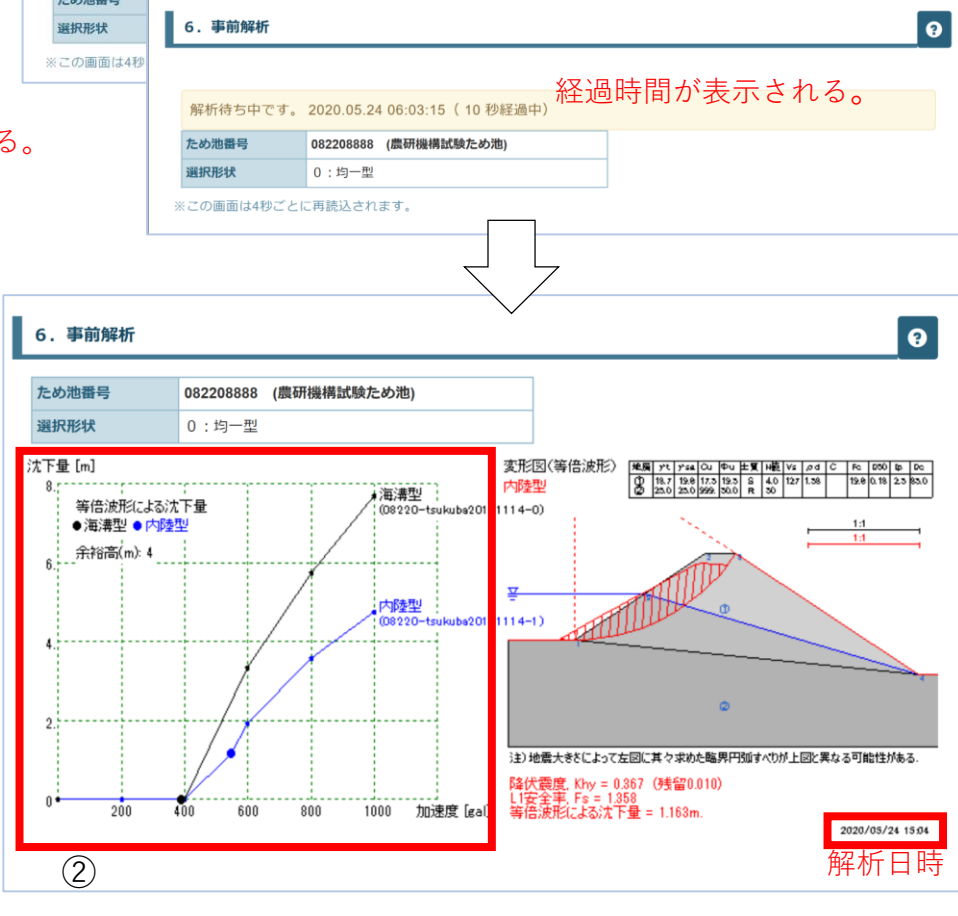

## **10.事前解析結果の詳細**

設定メニューの「事前解析結果詳細」または、「事前解析(9参照)」で「次画面」を選択すると 設定した波形の解析結果の詳細が表示される。

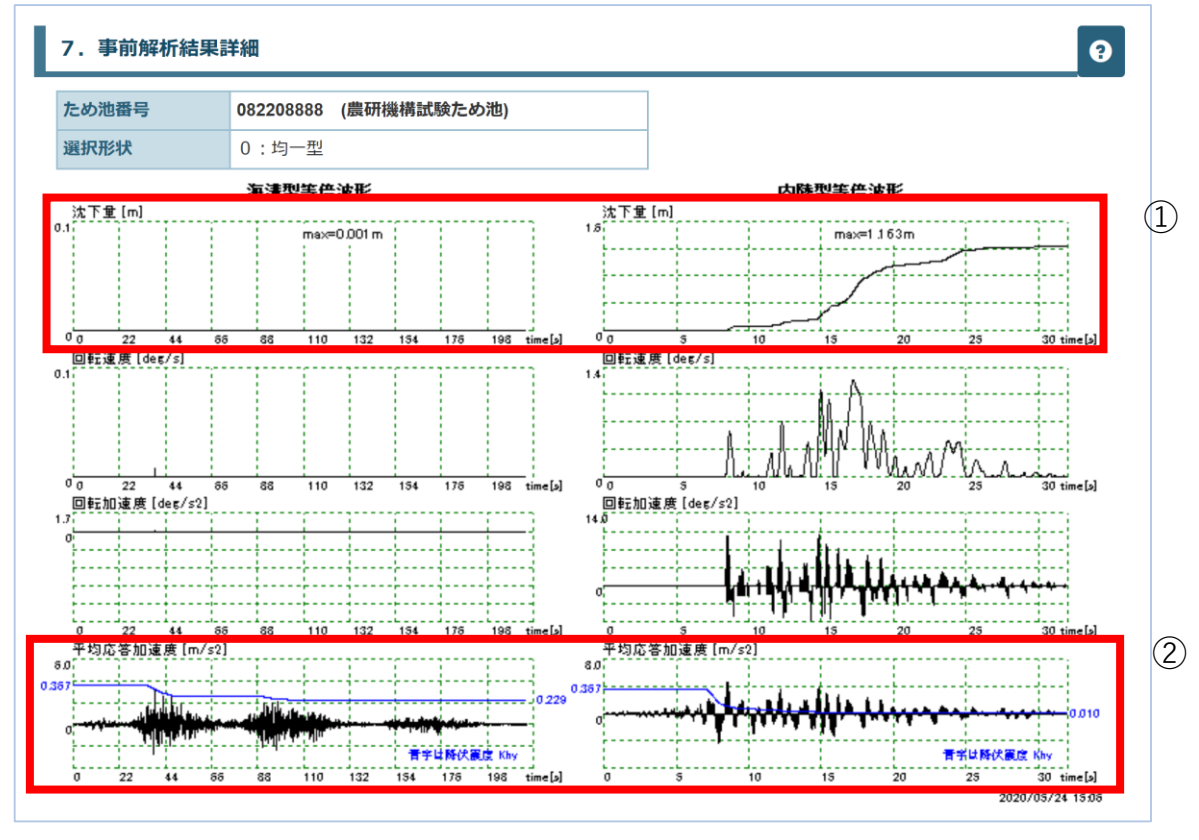

「海溝型●」「内陸型●」のそれぞれについての詳細が表示される。 この結果は耐震診断に活用できる。

- ① 沈下量:堤体天端の沈下量
- ② 平均応答加速度:7で設定した地震波形ファイルをグラフ化。 青いグラフは地震中の堤体の強度の低下を表す。

### **11.波形ファイル登録**

近隣で発生した地震波形ファイルを入手し、作成したCSVファイルを登録することによって、より実際に近い解析 結果を得ることができる。これにより「ため池防災支援システム」における残存余裕高表示(赤黄青)の精度を高 めることができる。

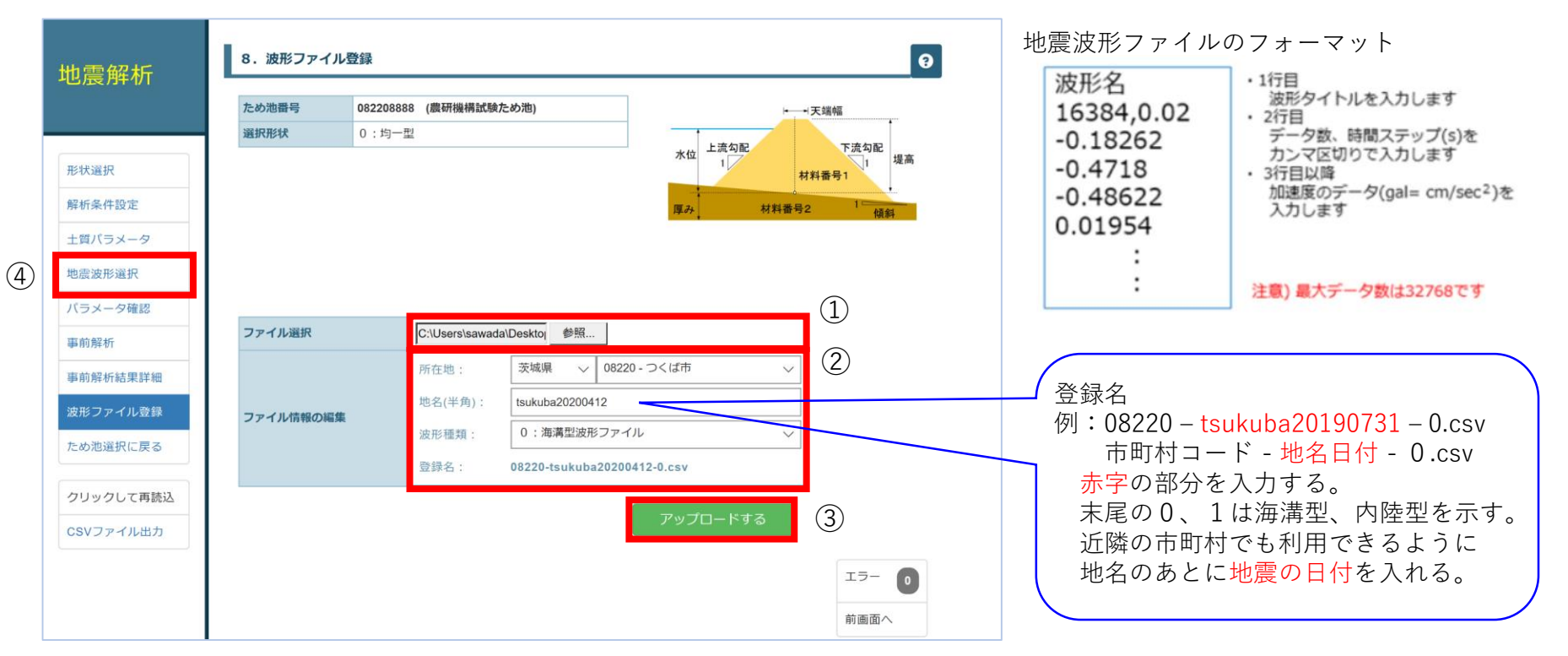

- ① 「参照」を選択し、地震波形ファイル(CSVファイル)を選択する。
- ② 登録する地域(都道府県・市町村)を選択、地名(半英数字とアンダーバー)を入力し登録名 (市町村コード-「地名日付」-0.csv)を確認する。波形種類(0海溝型/1内陸型)を選択する。
- ③ 「アップロードする」を選択し、波形を登録する。
- ④ 「地震波形選択」で、登録した波形を選択(7参照)できる。また、近隣の市町村で共有できる。

# **.その他の設定メニュー**

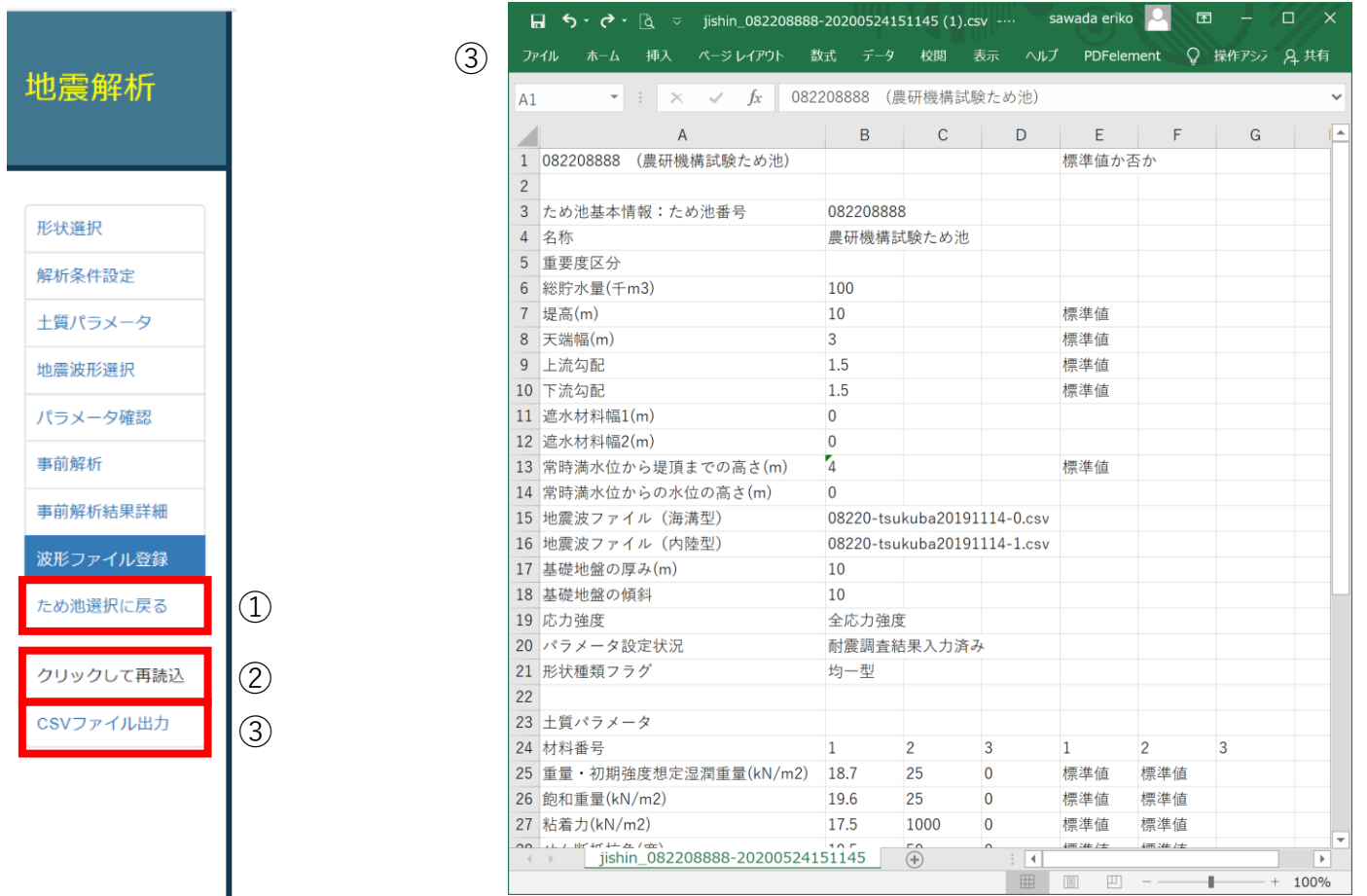

「ため池選択に戻る」:画面を閉じる。

- 「クリックして再読込」:離席時など画面を開いたまま長時間操作しなかった場合、画面を切り替え るとパラメータが表示されなくなる。これはセッション有効期限切れといい、サーバーとの接続が切 れている状態である。この場合、「クリックして再読込」を選択すると接続が回復する。
- 「CSVファイル出力」:解析パラメータをCSVファイルとしてダウンロードできる。

# **13.ため池防災支援システムの決壊予測**

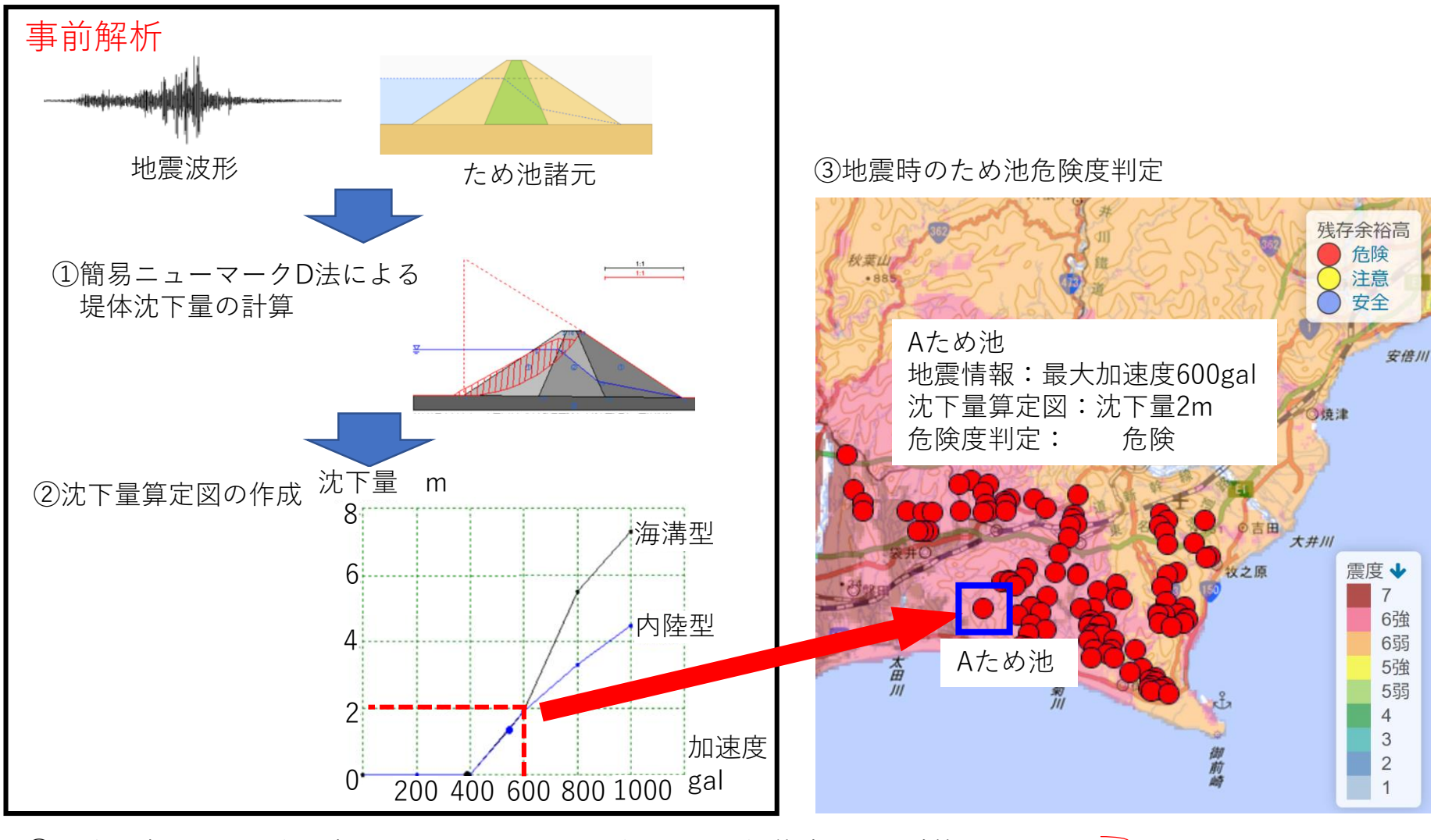

① 地震波形とため池の諸元からニューマークD法によって堤体沈下量を計算する。

- ② 解析結果から地震の最大加速度に対する沈下量の関係(沈下量算定図)を作成する。
- ③ 地震発生時に、地震情報と沈下量算定図から沈下量を予測し、沈下量に応じて危険度を判定する。

事前解析

### **14.ニューマーク法とニューマークD法について**

ニューマーク法とは地震時に発生する円弧すべりを探索し、残留変位量を求めます。

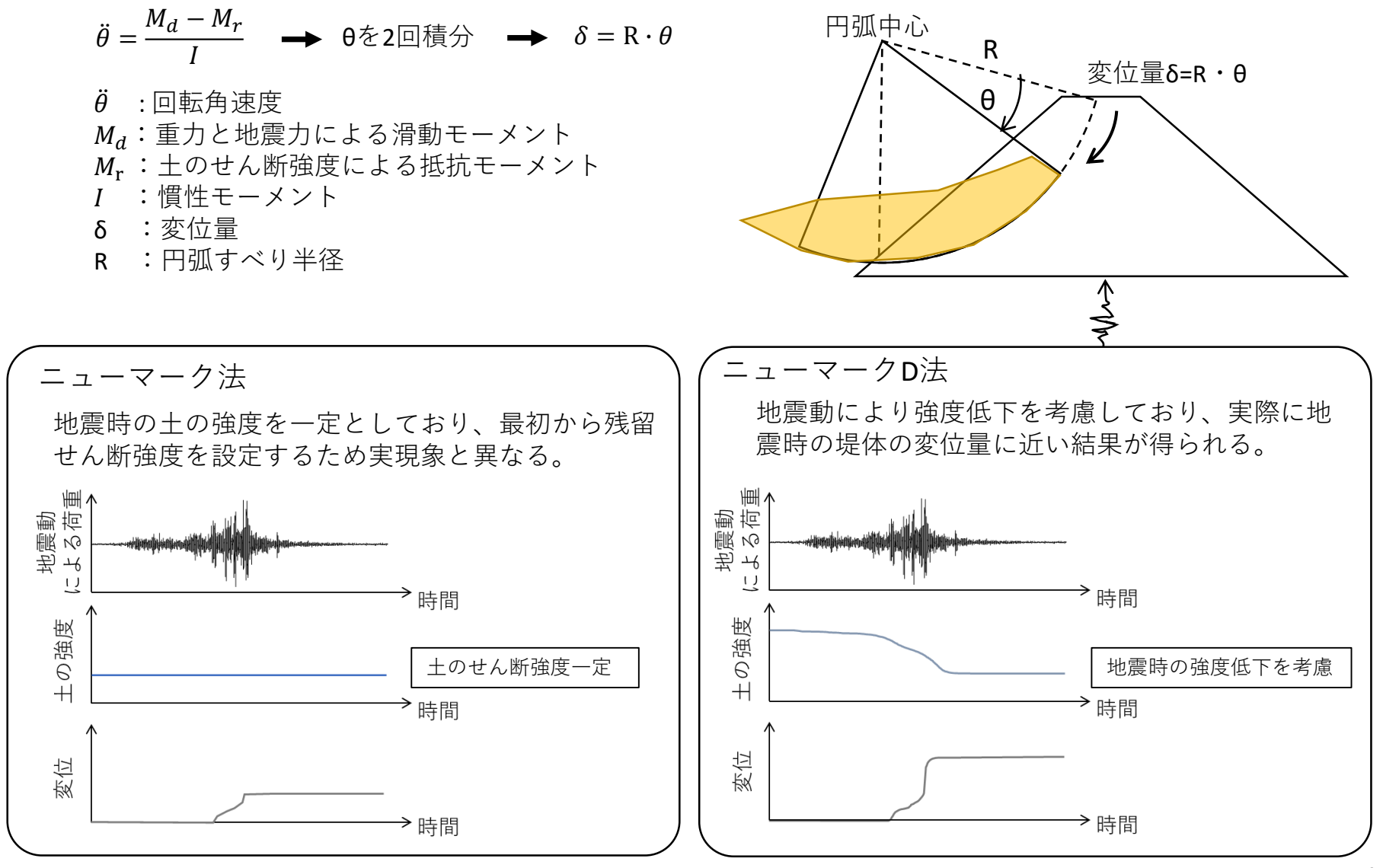

### **15.詳細ニューマークD法と簡易ニューマークD法の違い**

ため池の耐震照査評価手法として,地震動による堤体土の強度低下を考慮したニューマークD法があります。 ニューマークD法は、詳細ニューマークD法と簡易ニューマークD法に分類されます。

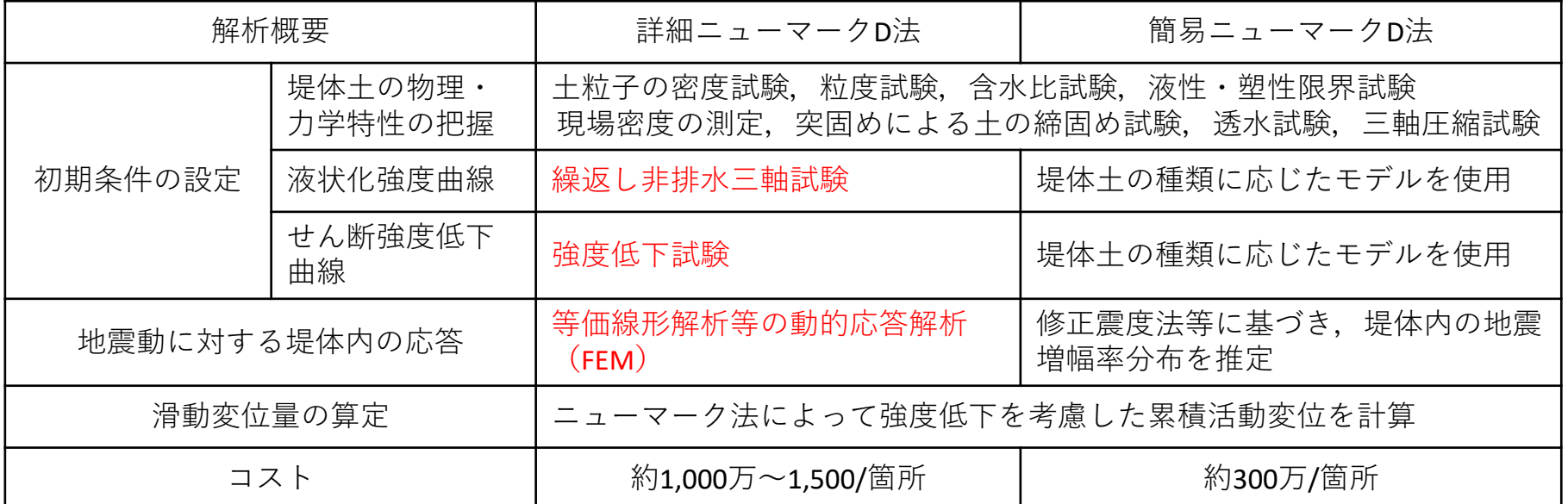

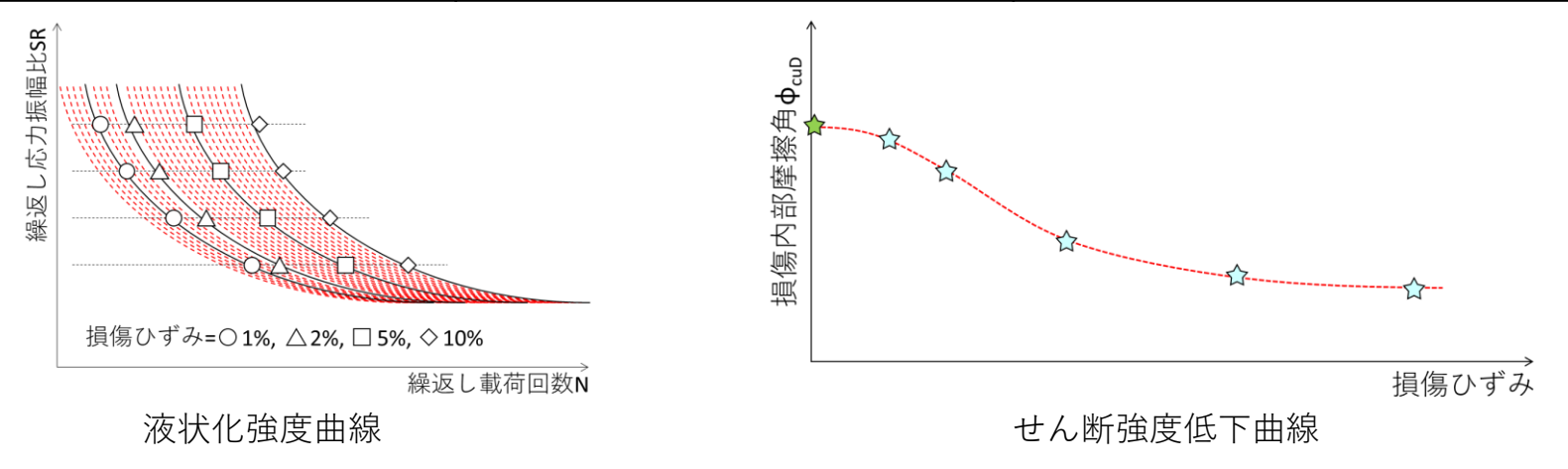

# **16.ため池防災支援システムとSIP版SERID(PC版ソフトウェア)**

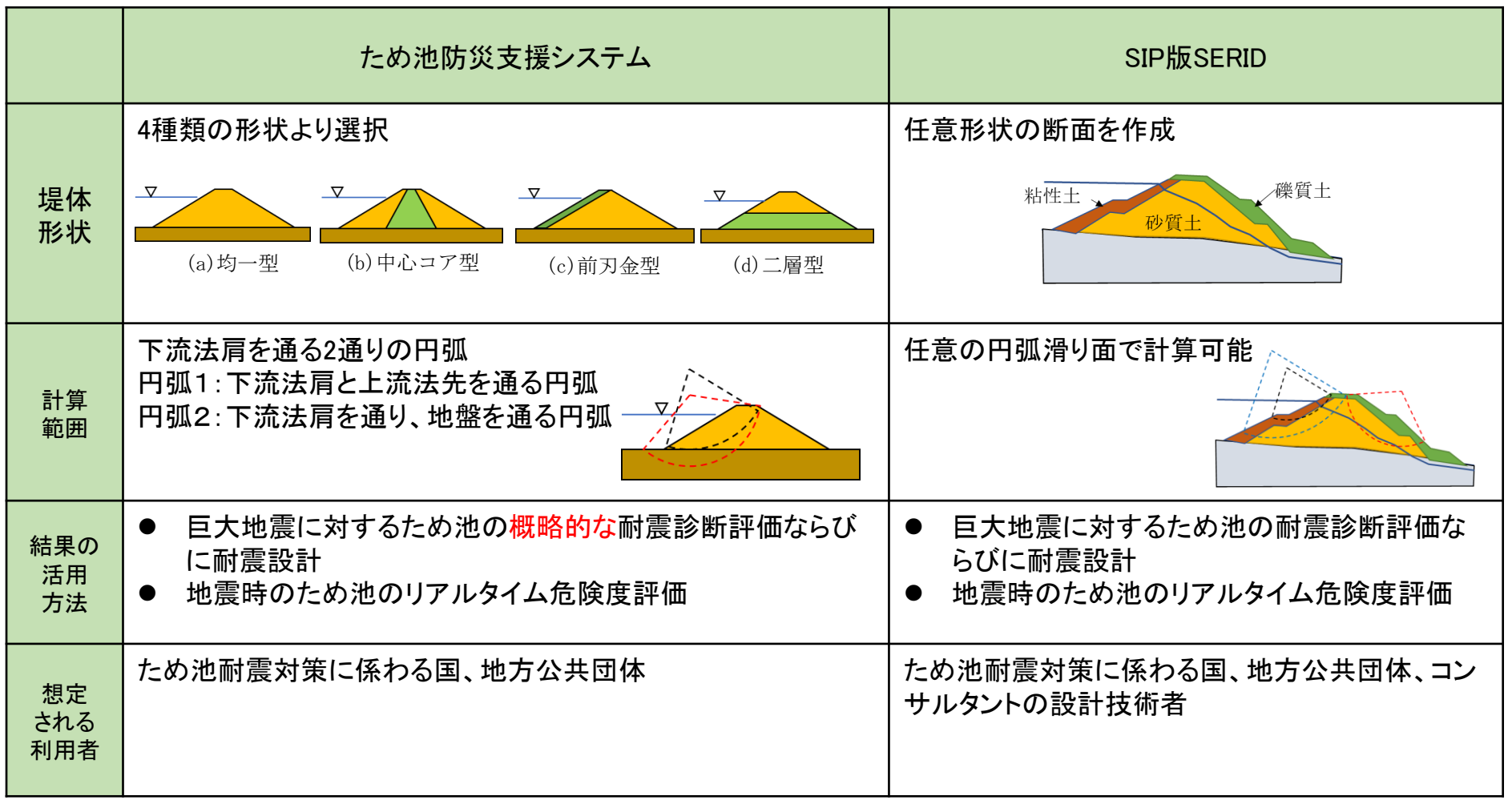

- ため池防災支援システムとSIP版SERID (有償版PCソフトウェア) はどちらも簡易ニューマークD法による堤体の 沈下量を計算する。
- ⚫ ため池防災支援システムでは堤体形状と計算範囲が限定的である。
- SIP版SERIDでは巨大地震に対する耐震診断および耐震設計が可能である